# INTERACTIVE DESIGN/ADVANCED DESIGN FOR THE WEB RESPONSIVE PAGES

### **PROJECT DESCRIPTION**

We are going to be building our additional responsive pages using the index.html page that we created a couple weeks ago.

### PROJECT GOALS

Your root folder should look like the following:

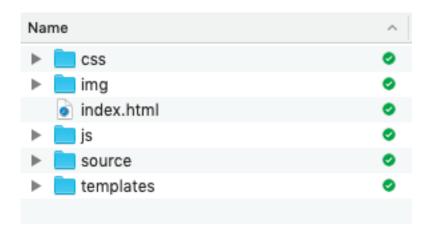

Create two folders in your site root folder:

- color
- typography

Place the files from your color mini site within the color folder.

Place the files from your typography explorations into the typography folder.

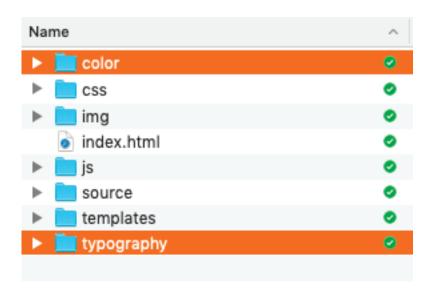

You can now copy and paste your index.html file and rename it to about. html. This way we can make the body changes without possibly harming our original.

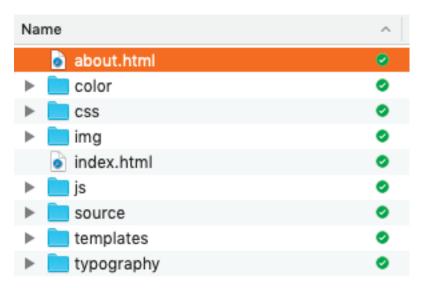

Go into the templates folder I gave you and find the blog.html file that is highlighted orange if you're on a mac. We are going to replace the elements between our <neader> and <footer> of our previously built page with some components from this template.

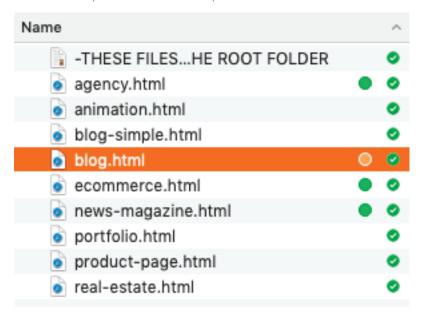

Now let's open our newly created about.html page and clear out the elements we don't need.

We are going to take out (delete) everything between our <article class="grid-container"> that follows our <header>.

All the way down to the </article> tag that comes before our <footer> tag

We should end up with something that looks like this:

Our about.html page should look like this if we preview it in a browser:

```
GREGECKLER

Gallery About Resources Home

Copyright © 2018 Greg Eckler
```

Now open up that blog.html template (you did make sure to make a copy in your root folder so we don't harm the original right?...)

We are going to begin again by getting rid of some of the stuff we are not going to need.

So let's get rid of these last two blog posts:

And this pagination area::

```
</div>
</div>
</div class="grid-x cell">

</div class="pagination" role="navigation" aria-label="Pagination">

<pre
```

And lastly we can get rid of the Authors section of the sidebar:

After our little bit of house cleaning we should have a main <article> that looks like this:

```
//div>
//div

karticle class="grid-x grid-margin-x" id="content">

div class="medium=9 cell">

div class="medium=9 cell">

div class="medium=9 cell">

div class="medium=9 cell">

div class="medium=9 cell">

div class="limenu sinu" src="https://placehold.it/850x350">

div class="tthumbnail" src="https://placehold.it/850x350">

div class="tthumbnail" src="https://placehold.it/850x350">

div class="tthumbnail" src="https://placehold.it/850x350">

div class="tthumbnail" src="https://placehold.it/850x350">

div class="callout">

div class="menu simple">

div class="menu simple">

div class="menu simple">

div class="menu simple">

div class="menu simple">

div class="menu simple">

div class="menu simple">

div class="menu simple">

div class="menu simple">

div class="menu simple">

div class="menu simple">

div class="menu simple">

div class="menu simple">

div class="menu simple">

div class="menu simple">

div class="menu simple">

div class="menu simple">

div class="menu simple">

div class="menu simple">

div class="menu simple">

div class="menu simple">

div class="menu simple">

div class="menu simple">

div class="menu simple">

div class="menu simple">

div class="menu simple">

div class="menu simple">

div class="menu simple">

div class="menu simple">

div class="menu simple">

div class="menu simple">

div class="menu simple">

div class="menu simple">

div class="menu simple">

div class="menu simple">

div class="menu simple">

div class="menu simple">

div class="menu simple">

div class="menu simple">

div class="menu simple">

div class="menu simple">

div class="menu simple">

div class="menu simple">

div class="menu simple">

div class="menu simple">

div class="menu simple">

div class="menu simple">

div class="menu simple">

div class="menu simple">

div class="menu simple">

div class="menu simple">

div class="menu simple">

div class="menu simple">

div class="menu simple">

div class="menu simple">

div class="menu simple">

div class="menu simple">

div class="menu simple">

di
```

So let's highlight our cleaned up area and copy it (Cmd + C for the tech savvy)

Remember our old about.html page we created, well now we are going to give it some body with the code we got from the blog page we edited.

So add that <article> we lifted from the blog.html to the area between the <header> and <footer> we cleaned out earlier. The end piece should look like this:

```
<h3>Awesome blog post title <small>3/6/2016</small></h3>
              <img class="thumbnail" src="https://placehold.it/850x350";</pre>
               eget odio ac
              Etiam at risus et justo dignissim congue. Donec congue lacinia dui, a porttitor lectus condimentum laoreet. Nunc eu ullamcorper orci. Quisque
               eget odio ac
                       <a href="#">Author: Mike Mikers</a>
                       <a href="#">Comments: 3</a>
                   <a href="#">Mike</a>
                   <a href="#">Holly</a>
<div class="grid-x grid-margin-y expanded">
```

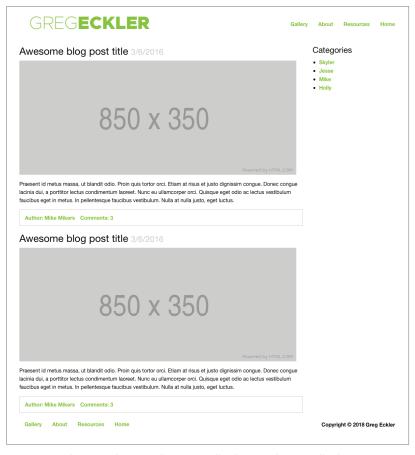

This is what we should see in our browser preview:

Let's start cleaning this up a bit. We will take out the <small> date tag since it won't work for what we are going for:

This callout area isn't need either so lets get rid of it too, make sure you edit both "blog-post" that we put in:

```
<
```

### **CREATE SIDEBAR LINKS "CATEGORIES"**

(You can come up with your own H4 Subhead) Change the text and links in the sidebar to the following: Categories (H4 Subhead)—You can write your own heading.

Put in the following links:

- Design (goes to gallery.html)
- Typography (goes to one of your typography exercises)
- Color (goes to your color mini site index.html)
- Animations (will go to your animation.html page that we will build later)

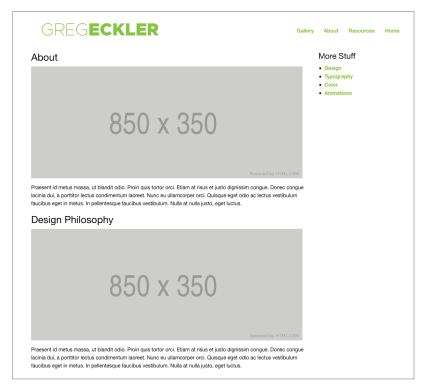

## CREATE TWO IMAGES. WRITE TWO TEXT AREAS THAT ARE A MINIMUM OF 100 WORDS EACH.

Customize the page with information about yourself and any other content about YOU!

Create and image of yourself that is 850 x 350 pixels.

Replace the placeholder image.

Create another written entry that expresses a design philosophy, rave or musing. It can be anything you want, but related to design.

Create another image to illustrate your entry that is also  $850 \times 350$  pixels. Replace the placeholder image.

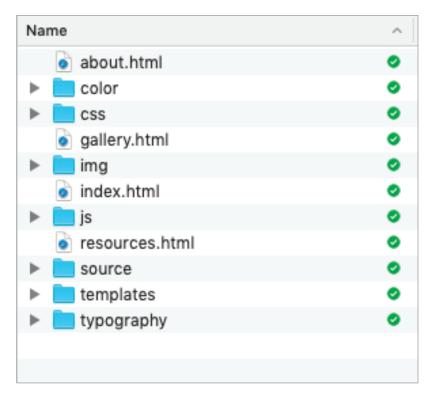

### CUSTOMIZE YOUR GALLERY.HTML FILE CREATE TWO IMAGES. WRITE TWO TEXT AREAS THAT ARE A MINIMUM OF 100 WORDS EACH.

Customize the page with information about your banner campaign.

Create and image from your banner project that is 850 x 350 pixels. Replace the image.

Create another written entry about one of your color mini site. Create another image to illustrate your entry that is also 850 x 350 pixels. Replace the image.

### CUSTOMIZE YOUR RESOURCES.HTML FILE

Make sure to make your links to outside sources with a \_blank target. This also applies to pages that are not in the style/theme of the responsive site such as your typography explorations.

**TYPOGRAPHY** (link these to your exercises in the typography folder)

Word Explorations

Connotations

Bibliography

Bibliography Script

### **ANIMATIONS**

You will need to create and image from your animation project that is 850 x 350 pixels after we finish that exercise. For now you can assign the <h3> and leave the placeholder and filler text as is.

### REFERENCE

(find your own links and make sure you target = "\_blank" these links) Wc3 Web (https://www.w3.org)

w3schools (https://www.w3schools.com)

Stack Overflow (https://stackoverflow.com)

It's Almost (https://itsalmo.st